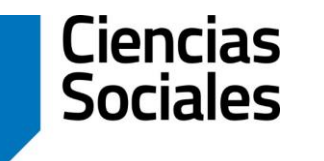

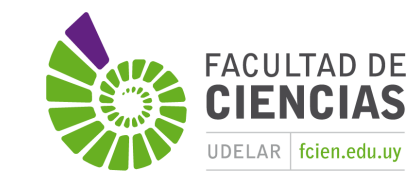

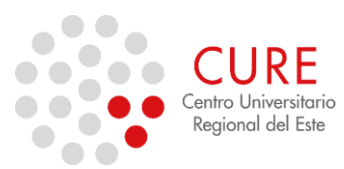

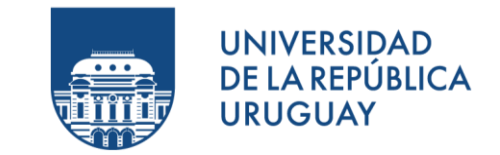

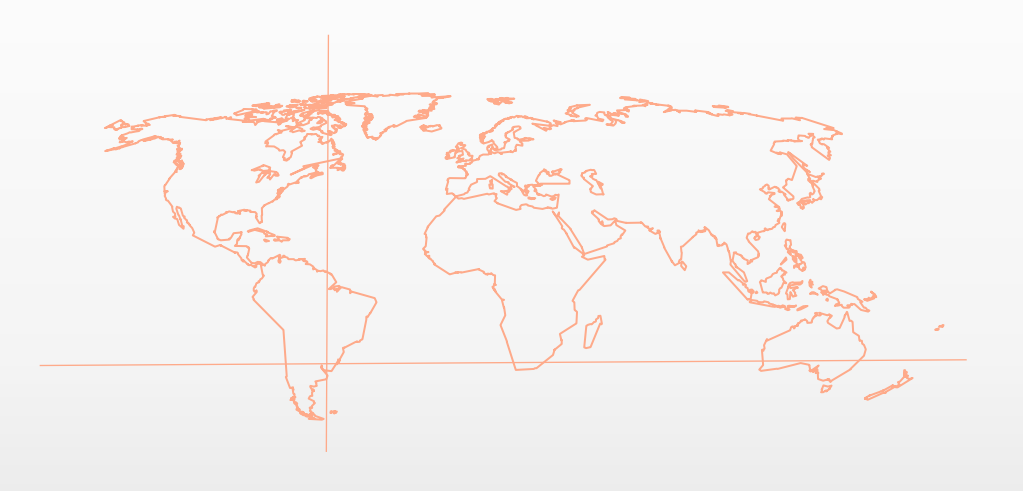

### 5.b\_Salida Gráfica.

**SISTEMAS DE INFORMACIÓN GEOGRÁFICA** Diploma en Estudios Urbanos e Intervenciones Territoriales 07/07/2023

#### El hecho de **distribuir los elementos del mapa** sobre la superficie del papel, supone un proceso de análisis que conducirá a distintas soluciones con diferentes aspectos estéticos.

Composición Gráfica

Generan diferencia de sensación de equilibrio y armonía del conjunto.

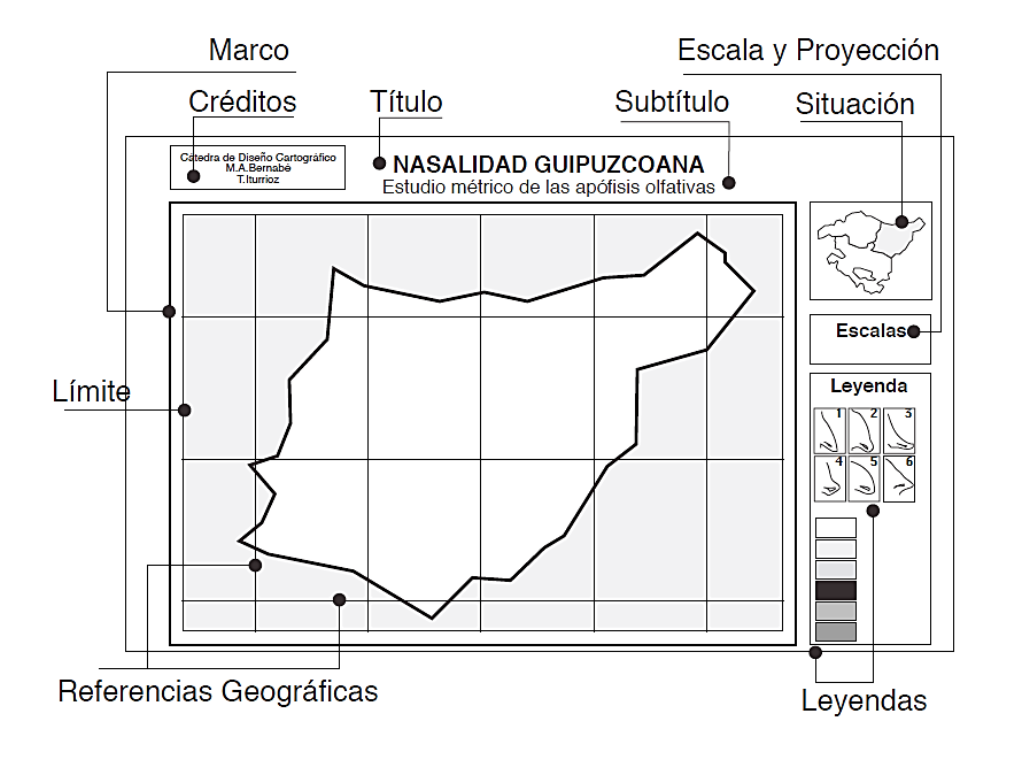

**Idea de "orden" de los elementos. (UPM, 1999)**

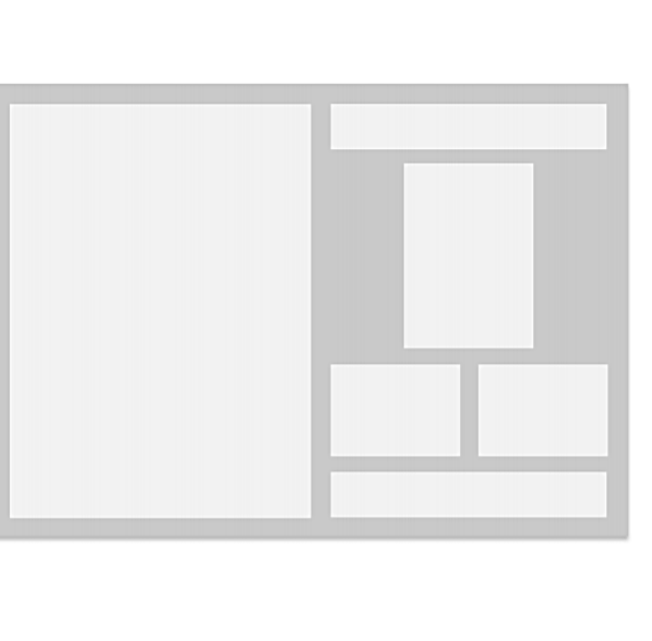

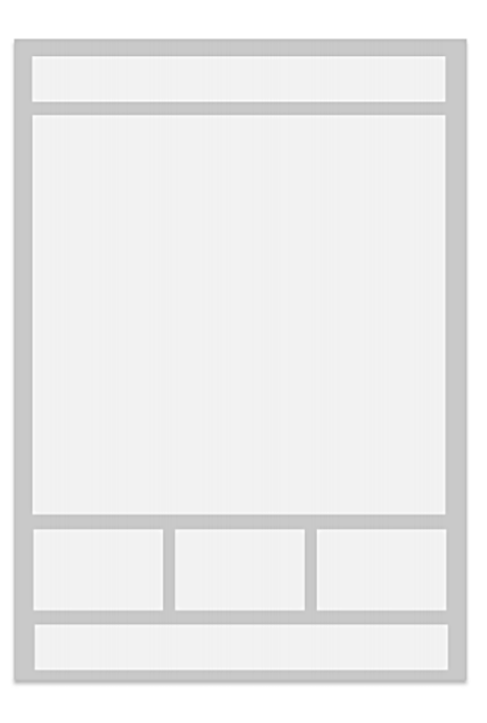

**Disposición de elementos cartográficos de acuerdo con la orientación del Mapa. (Quiroz, 2016) Izquierda: apaisada o horizontal; Derecha: vertical.**

Imágenes*: <https://bit.ly/3gdDYp8>*

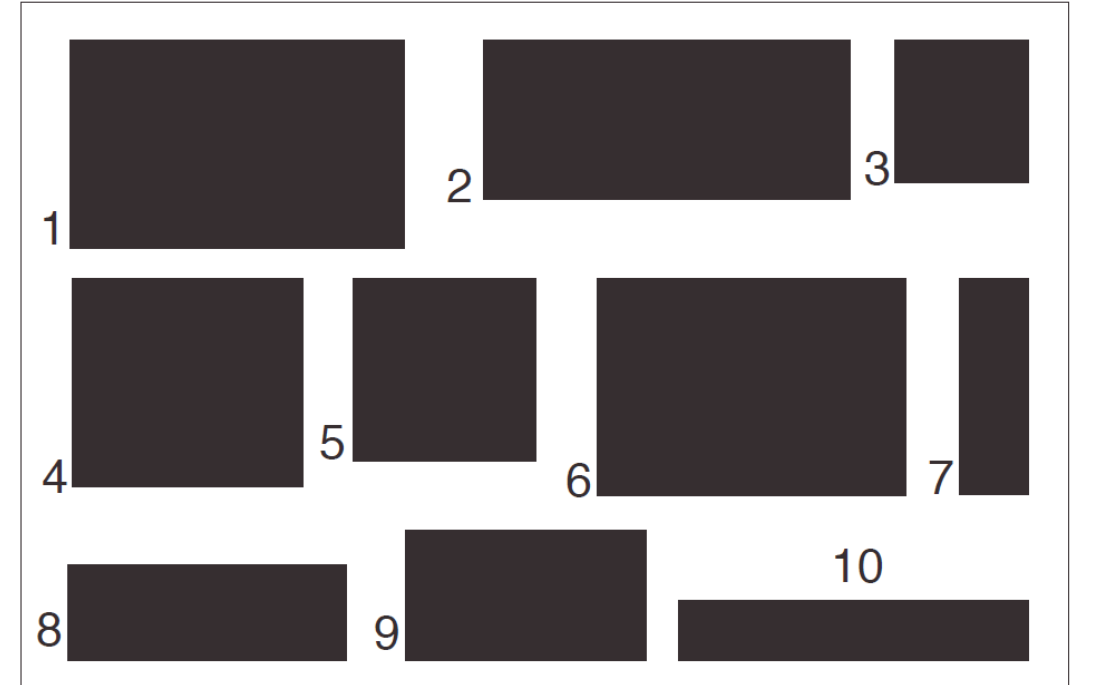

Imagen*: <https://bit.ly/3gdDYp8>*

Las relaciones entre los lados de los rectángulos definen relaciones de belleza. Algunos de esos rectángulos pueden definirse como "más estéticos" que otros. Definir criterios de belleza entre figuras tan sencillas como los rectángulos puede parecer una tarea tonta, pero poco a poco puede llegarse a organizar algún criterio. Por ejemplo, los números 3 y 4 son "tímidos" rectángulos que se aproximan al cuadrado sin llegar a serlo. El 4 es un verdadero cuadrado, luego debería quedar fuera del ranking. El 7, el 8 y el 10 muestran una excesiva desproporción entre sus lados. Cada cual tendrá un criterio pero serán mayoría los que dibujen un rectángulo con proporciones comprendidas entre el 1 y el 9 cuando lo hagan instintivamente.

# Bibliografía

- Alonso, D. (2015, junio). *Cómo crear una composición de mapa con QGIS.* Blog MappingGis. Disponible en <<https://bit.ly/2IqgApI> >
- Alonso, D. (2015, 29 mayo). *10 consejos para crear mapas correctamente.* Blog MappingGis. Disponible en <<https://bit.ly/2inGv6R> >
- Departamento de Ingeniería Topográfica y Cartografía, UPM (1999). *Diseño Cartográfico.* Materiales de asignatura (conocida por Cartografía II) de ETSI Topografía, Geodesia y Cartografía. Universidad Politécnica de Madrid. Disponible en < <https://bit.ly/2CBdQpd> >
- Instituto Geográfico Nacional de España (2010). *Conceptos Cartográficos.* Manual. IGN & UPM-LatinGEO. Disponible en < <https://bit.ly/2ioJDQp> >
- Gis & Beers (2019, 24 junio). *10 técnicas básicas para crear un buen mapa.* Blog. Disponible en <<https://bit.ly/2JPqKjS> >
- GisGeek (2015, 31 marzo). *¿No sabes como presentar ese mapa? te presentamos algunos productos finales*  cartográficos. Blog. Disponible en < <https://bit.ly/32F2J7q> >
- Martinelli, M. (2007). *Mapas da Geografía e Cartografía Temática.* 4ª ed. São Paulo: Contexto. 112 pp.

### Construcción Cartográfica

Características de una Construcción Cartográfica:

- Razonamiento lógico
- Adecuado uso de una sintaxis de lenguaje de comunicación visual
- Organización conciente de la respectiva leyenda
- Jerarquía visual
- Tiene una duración determinada, extensión espacial y temática variable, contenido práctico o retórico y un contexto concreto.
- Existe un ética y una estética cartográfica.

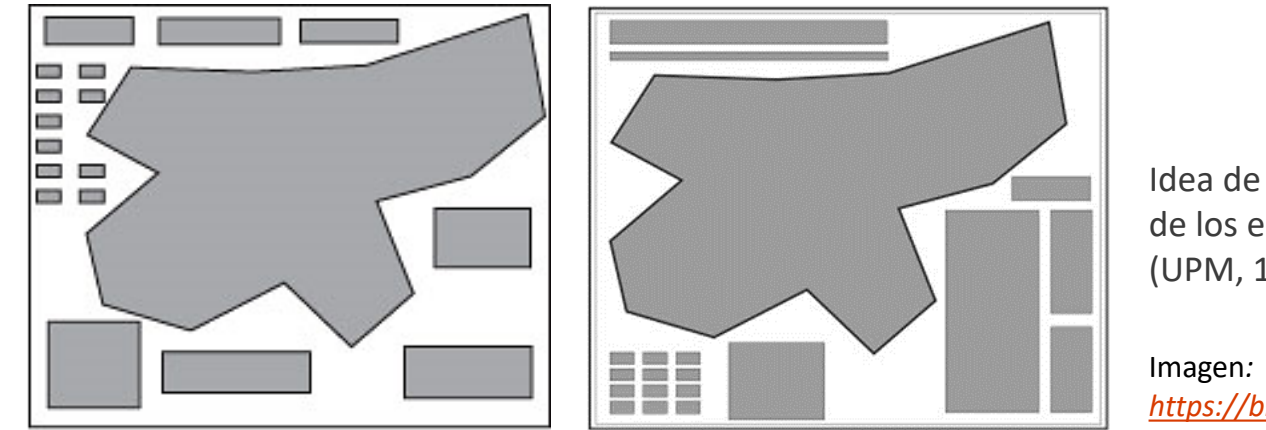

Idea de "orden" de los elementos. (UPM, 1999)

*<https://bit.ly/3gdDYp8>*

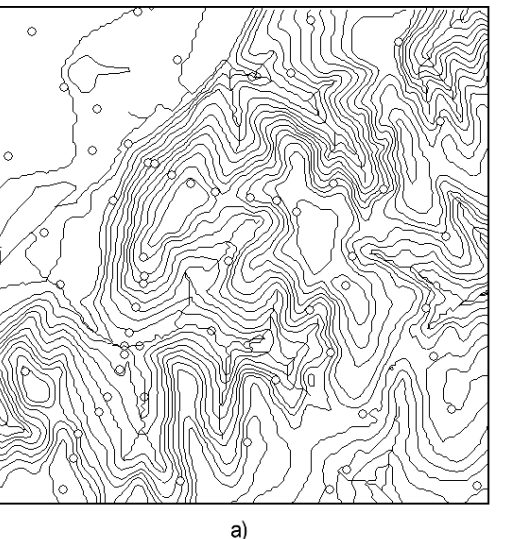

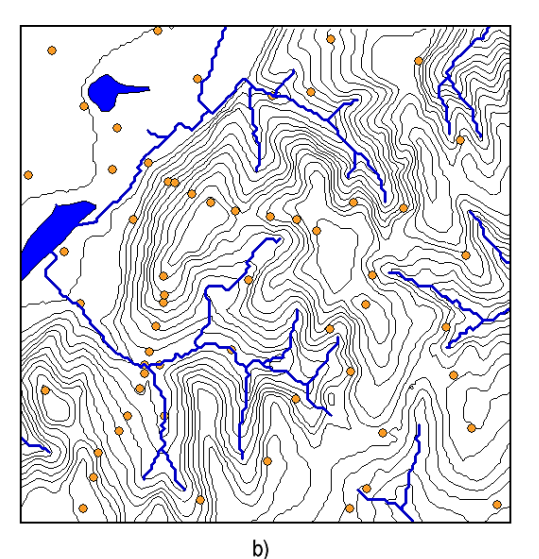

Mapa con jerarquía incorrecta (a) y mapa adecuadamente jerarquizado (b). (Olaya, 2014)

Imagen*: <https://bit.ly/2Qn8kcG>*

## 10 Consejos para crear Mapas correctamente

- Atención a la simbología y etiquetado
- Representación (acorde y conveniente) de elementos geográficos
- La elección de los Sistemas de Coordenadas y Proyecciones
- Orden de las capas
- Inserta una cuadrícula o grid
- Pon un título del mapa y añade un mapa de localización
- Incluye una leyenda, flecha de norte y escala
- Todos los elementos del mapa en orden!
- Contenidos actualizados
- Composición general

(Alonso, 2015)

Imagen*:<https://bit.ly/2wTvsaH>*

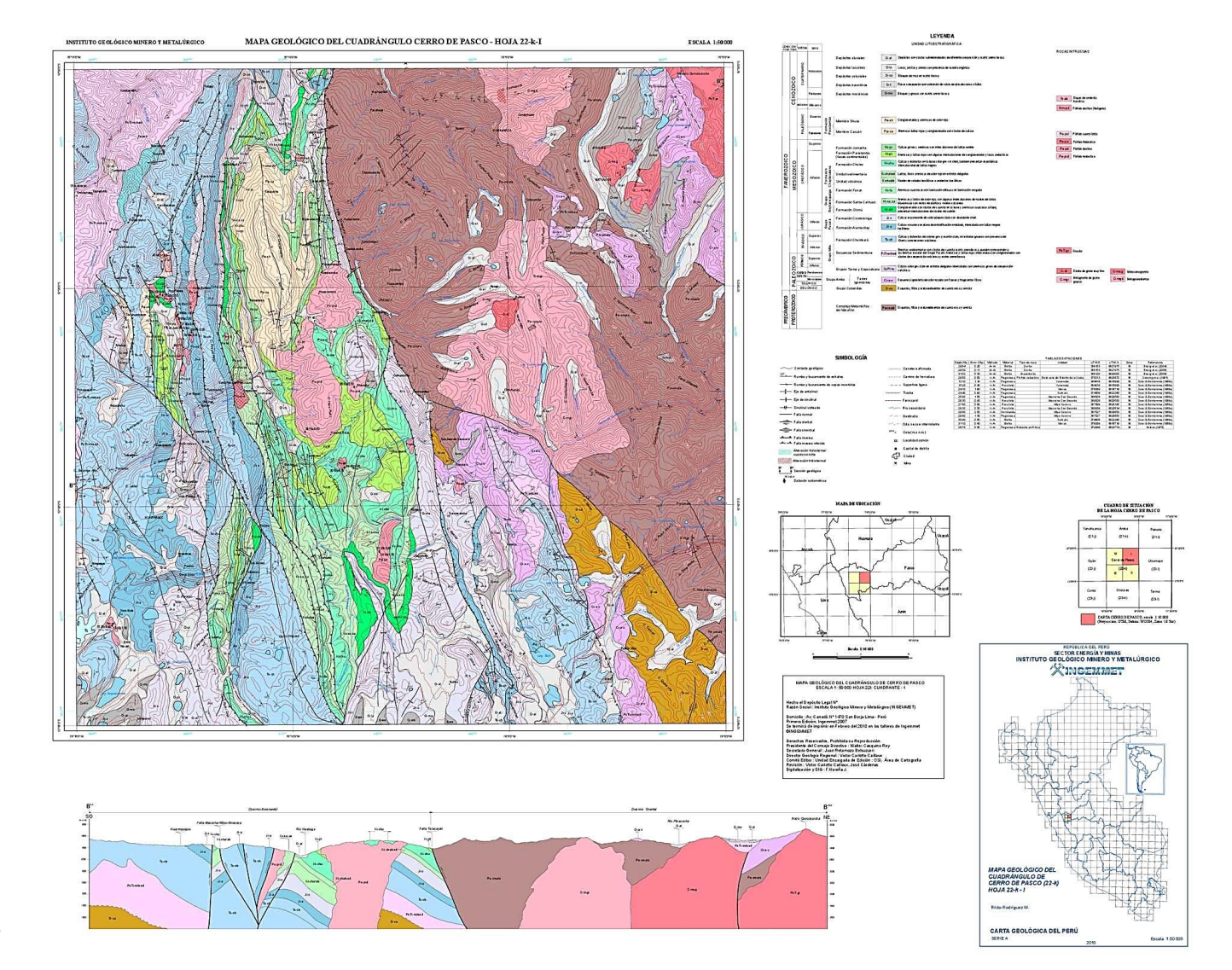

Para crear un mapa en QGIS para ser impreso o publicado, sea por menús o barra de herramientas, hay que dirigirse a las herramientas del "**Diseñador de impresiones**".

Se puede crear directamente un diseño nuevo o en "Administrador…" para crear, copiar o eliminar mapas. C QGIS 2.18.2 - prac 5

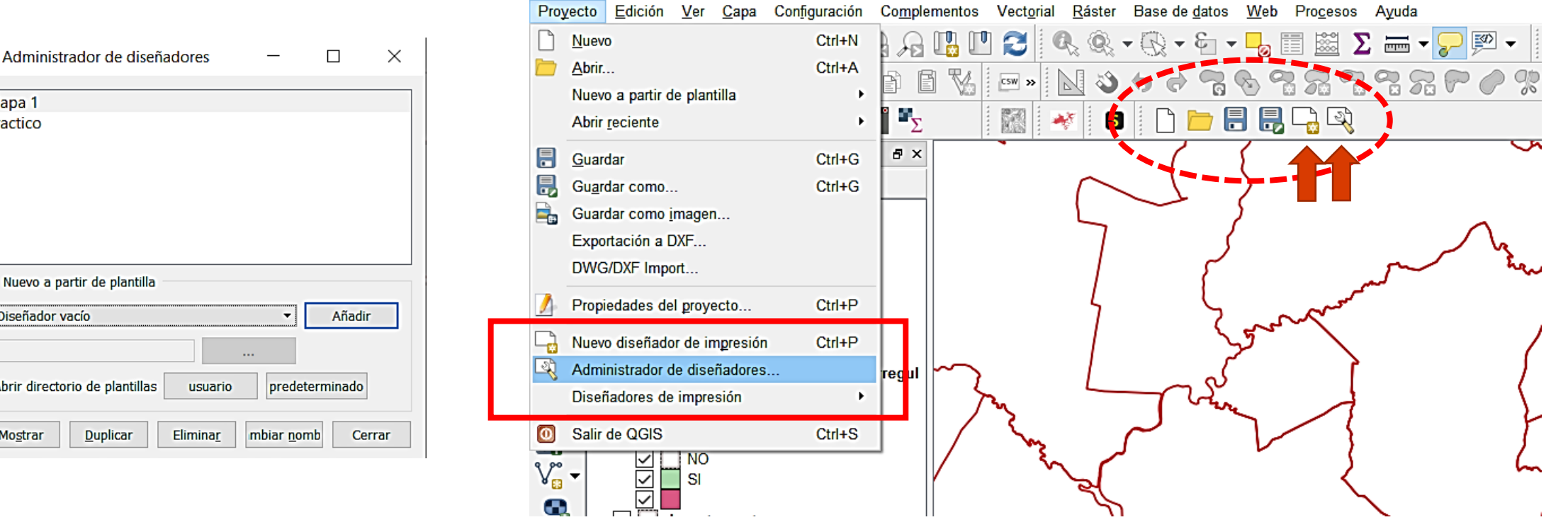

*Imágenes: CURSO SIG 2019, CENUR Salto.*

 $\mathbb Q$  $\overline{M}$ | pr

 $\blacktriangledown$ 

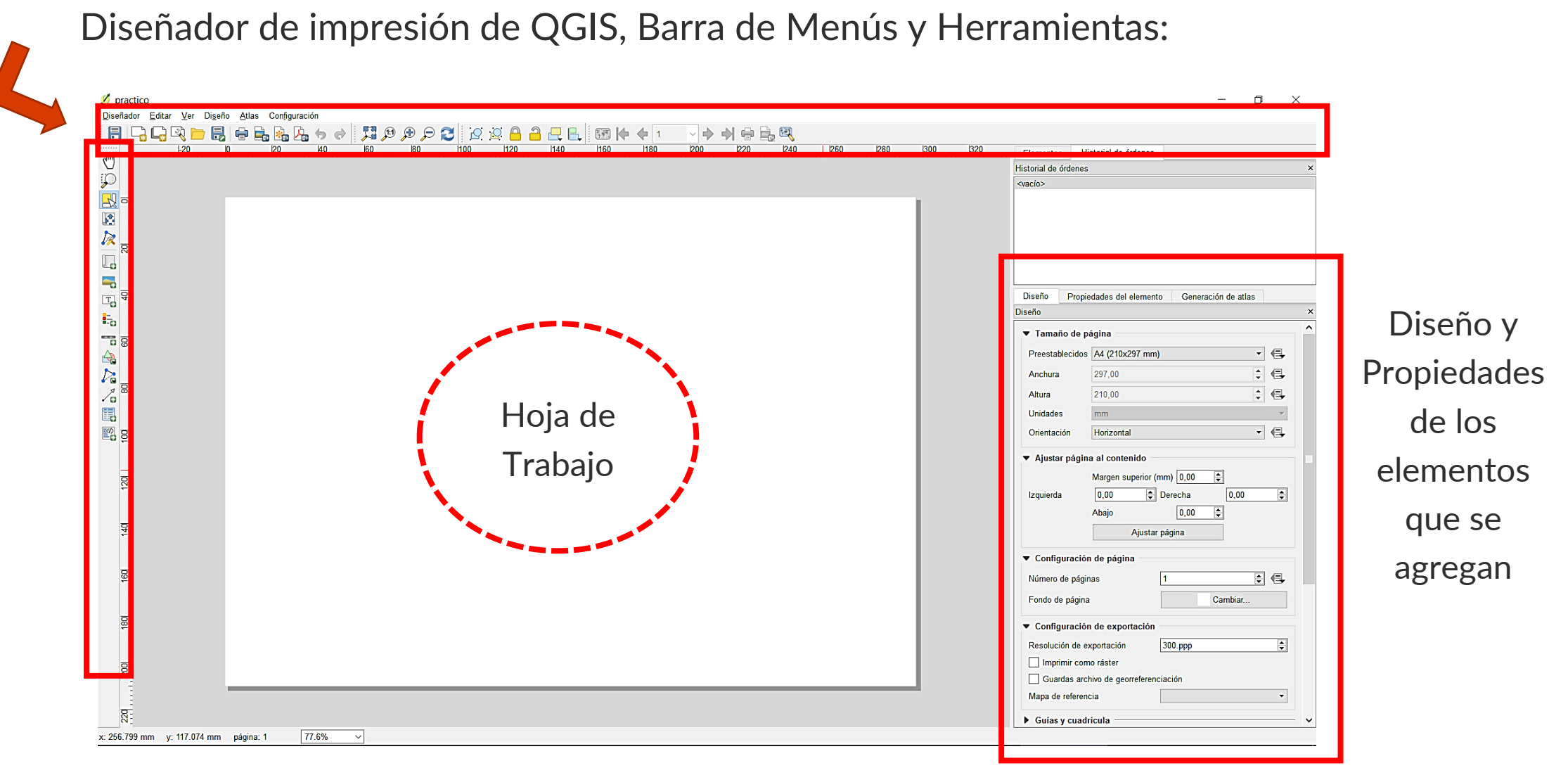

*Imagen: CURSO SIG 2019, CENUR Salto.*

#### Barra de Menús y Herramientas:

#### Barra "Diseñador" (Gestión de archivos):

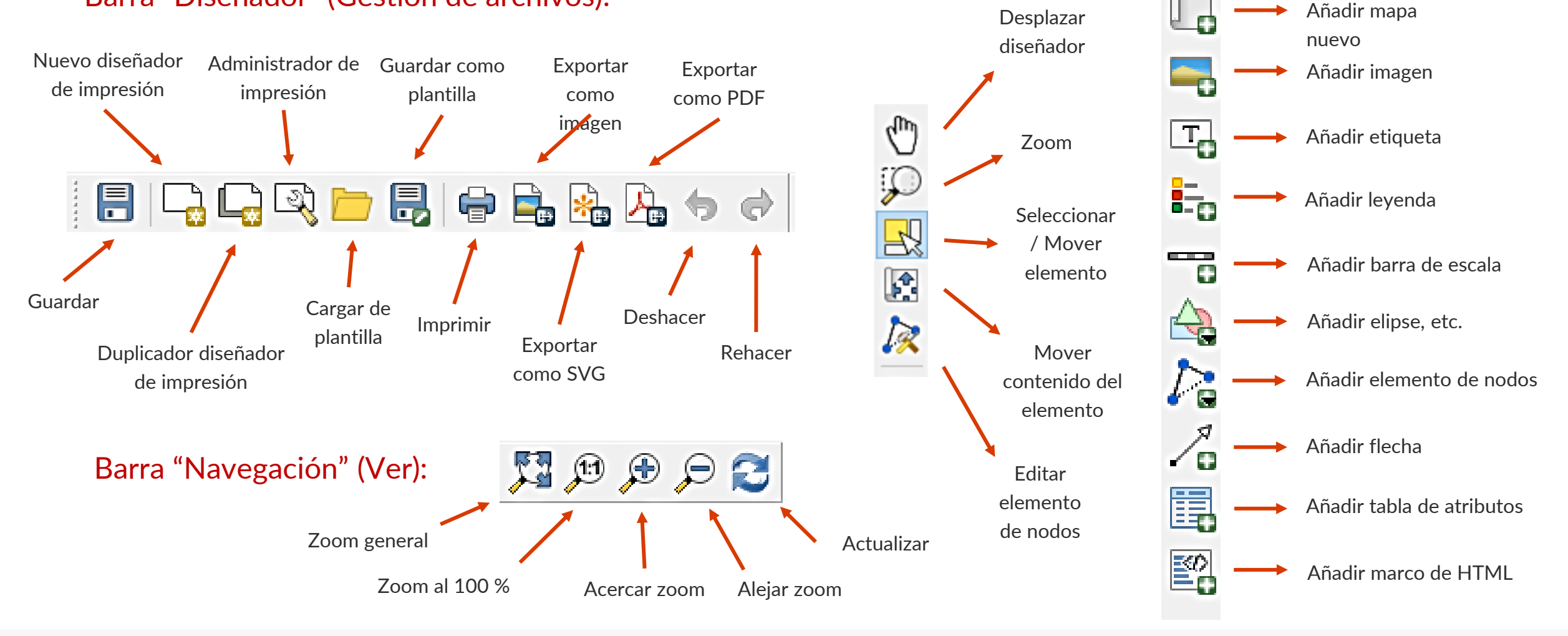

Barra "Caja de Herramientas" (Diseño de la hoja):

#### **Propiedades del mapa**

Lo primero que debemos hacer es definir algunos parámetros que deseamos para nuestro mapa:

#### **Tamaño**:

Los más comunes: A4 (210 x 297 mm) A3 (297 x 420 mm) A2 (420 x 594 mm)

**Orientación:** Horizontal (Apaisada)

Vertical **Resolución de exportación**: 600 p.p.p, 500, 400,

300 p.p.p, etc.

**Imagen como raster:** Cliquear

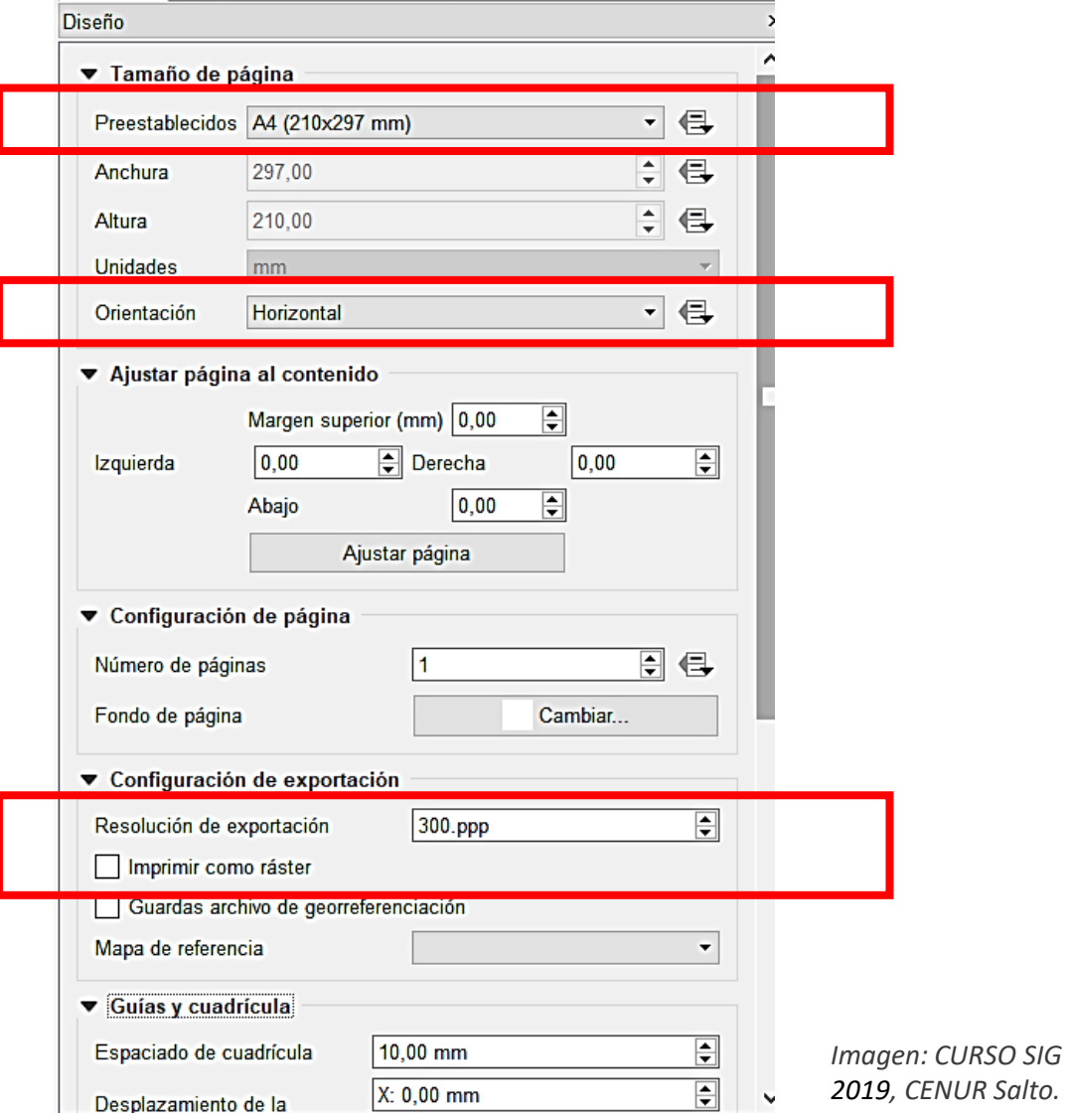

#### **Añadir Mapa**

Haz clic sobre "**Añadir mapa**".

Con botón izquierdo del ratón presionado indicar vértice 1 de "área de mapa" (generalmente esquina izquierda superior).

Luego generar el rectángulo en la hoja hasta un vértice 2 (esquina derecha inferior). Se puede reajustar esta área. *Imagen: CURSO SIG 2019, CENUR Salto.*

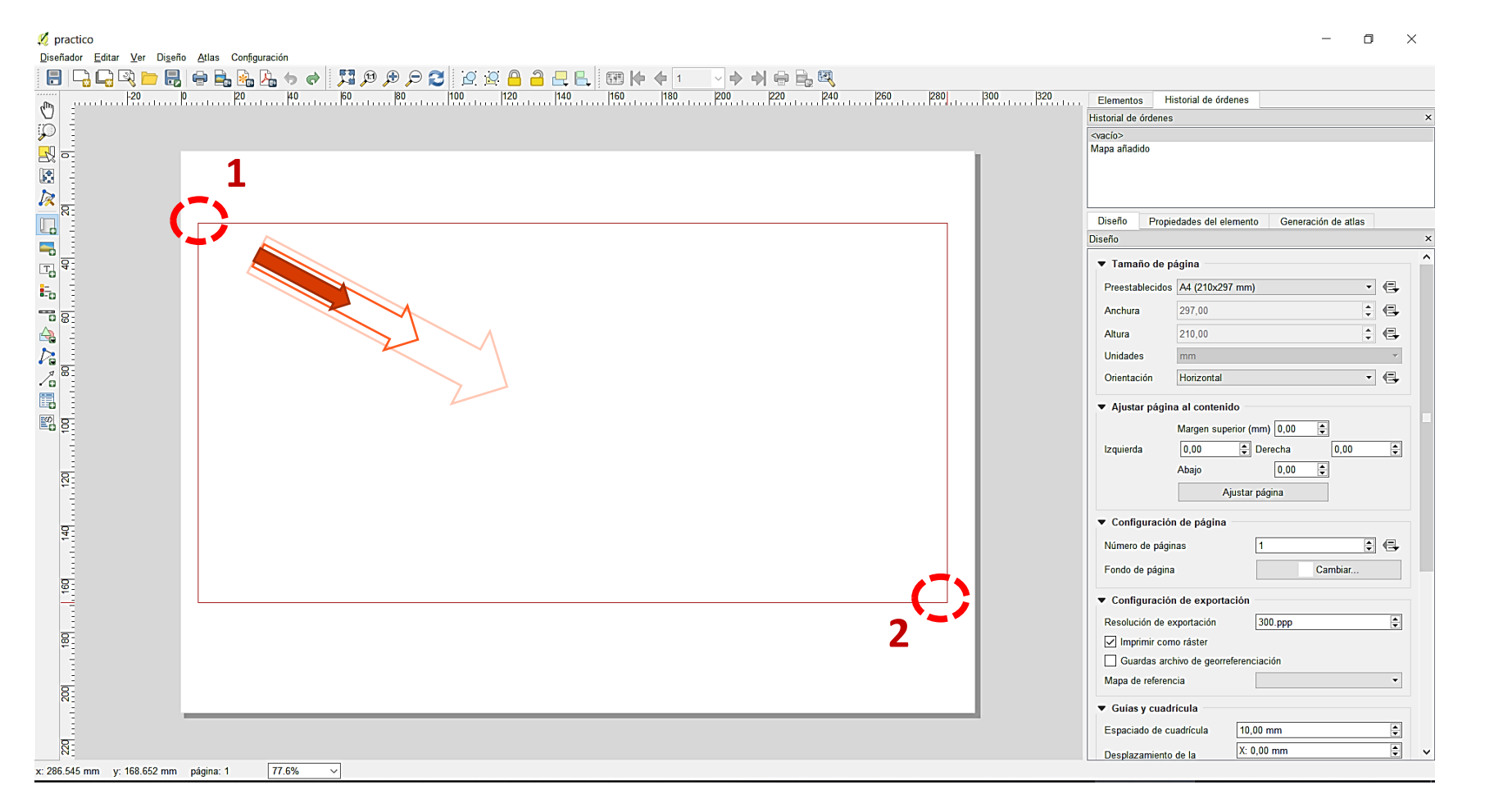

#### **Añadir Mapa**

Deja de presionar el ratón y en el Diseñador de impresión aparecerá el interfaz de QGIS.

Aparece una escala por defecto, lo ideal es indicar una apropiada. Para que se muestre la zona a representar.

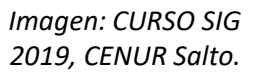

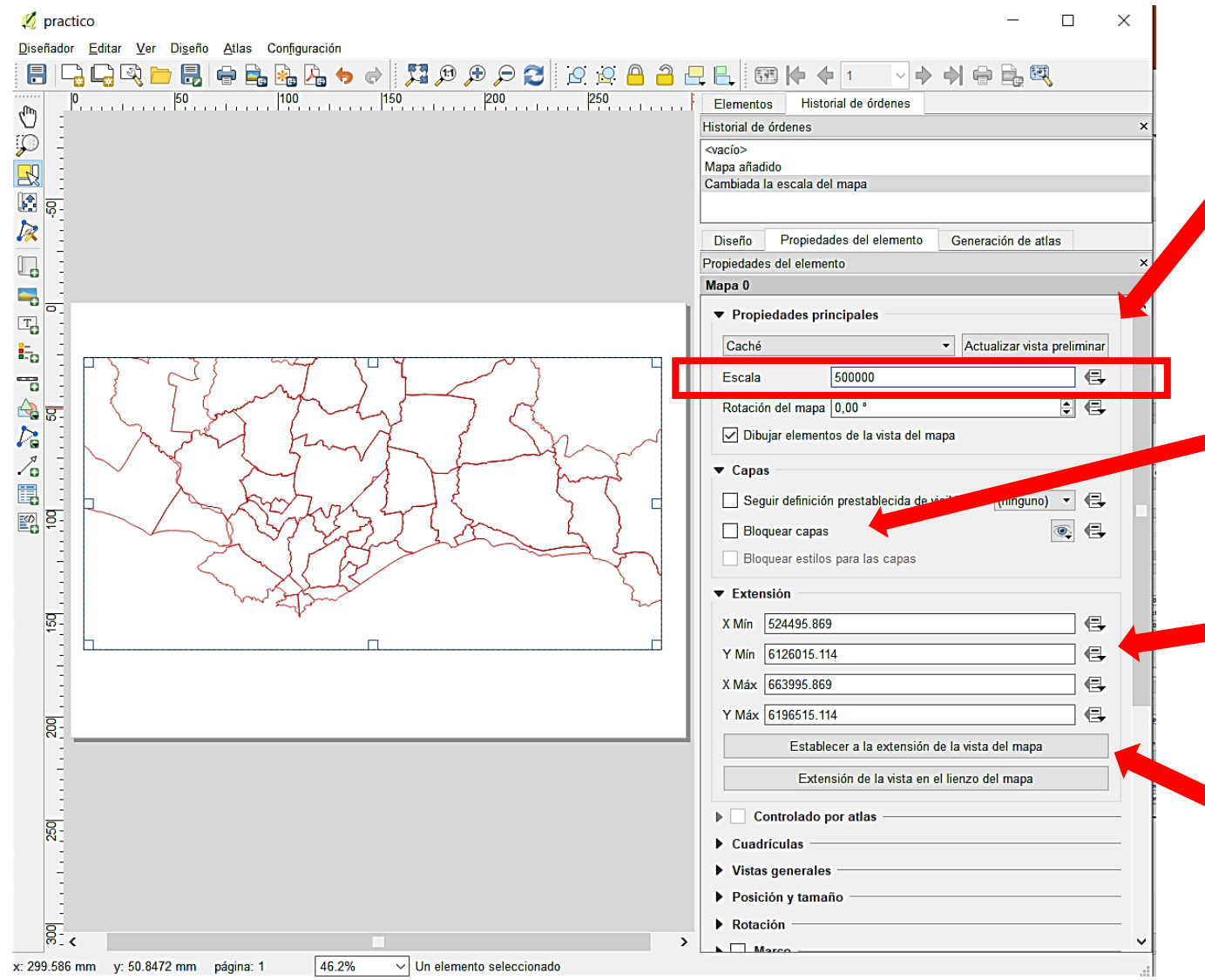

En "**Actualizar vista preliminar**" se dispone los últimos cambios en la vista del interfaz de QGIS.

Bloquear capas y estilos mantiene la última configuración de la hoja aunque hubiera existido cambios en la Interfaz QGIS.

Aquí se visualiza la extensión en coordenadas del cuadro de la hoja.

"**Establecer la vista del mapa**" corresponde a la extensión visual en la interfaz QGIS.

"**Establecer la vista del mapa**" se modificó para la versión 3.16.

Disponible en < <https://bit.ly/3y4luAo> > Versión 3.28 en <<https://goo.su/loDa> >

- **Actualizar la vista previa del mapa**
- **Configurar el lienzo del mapa para que coincida con la extensión del lienzo principal**
- **Ver la extensión del mapa actual en el lienzo principal**
- **Establecer la escala del mapa para que coincida con la escala del lienzo principal**

• **Establecer el lienzo principal para que coincida con la escala del mapa** 

**actual**

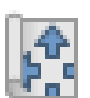

abc

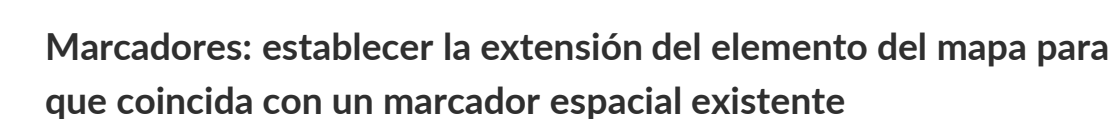

- **Interactively edit map extent: desplazarse y hacer zoom de forma interactiva dentro del elemento del mapa**
- **Configuración de etiquetado: controla el comportamiento de la etiqueta de entidad (ubicación, visibilidad …) en la extensión del elemento del mapa de diseño:**

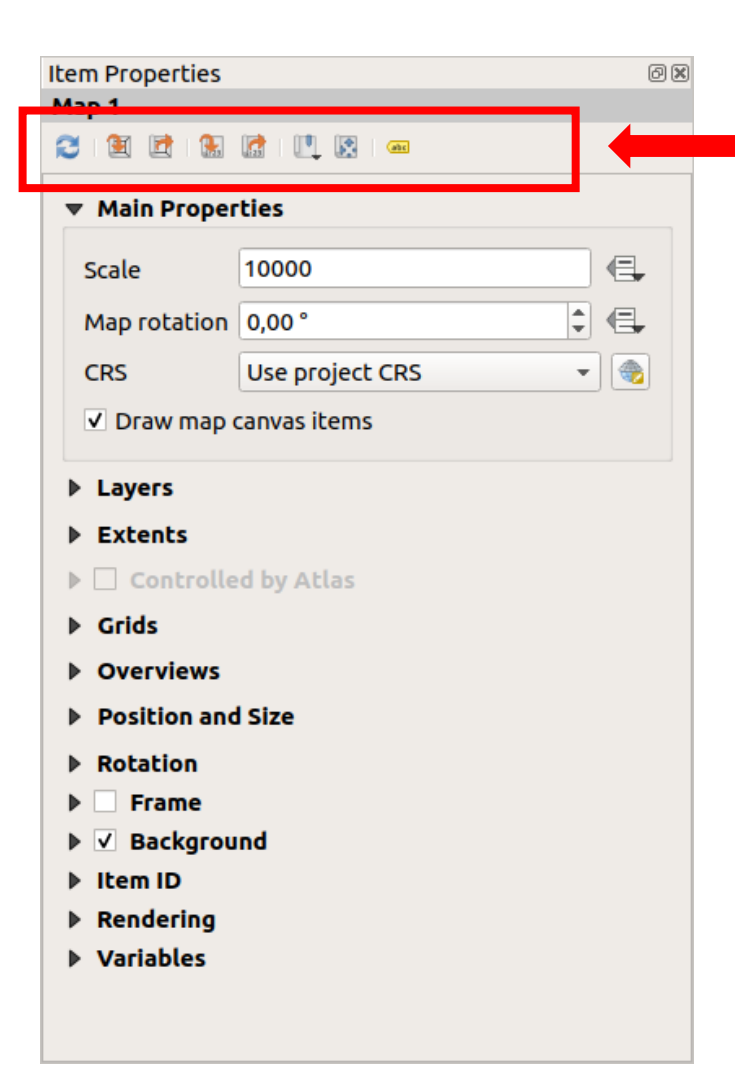

#### **Añadir Cuadrícula en mapa**

Para incluir un *grid* o cuadrícula o *canvas*, se clickea sobre el área de mapa.

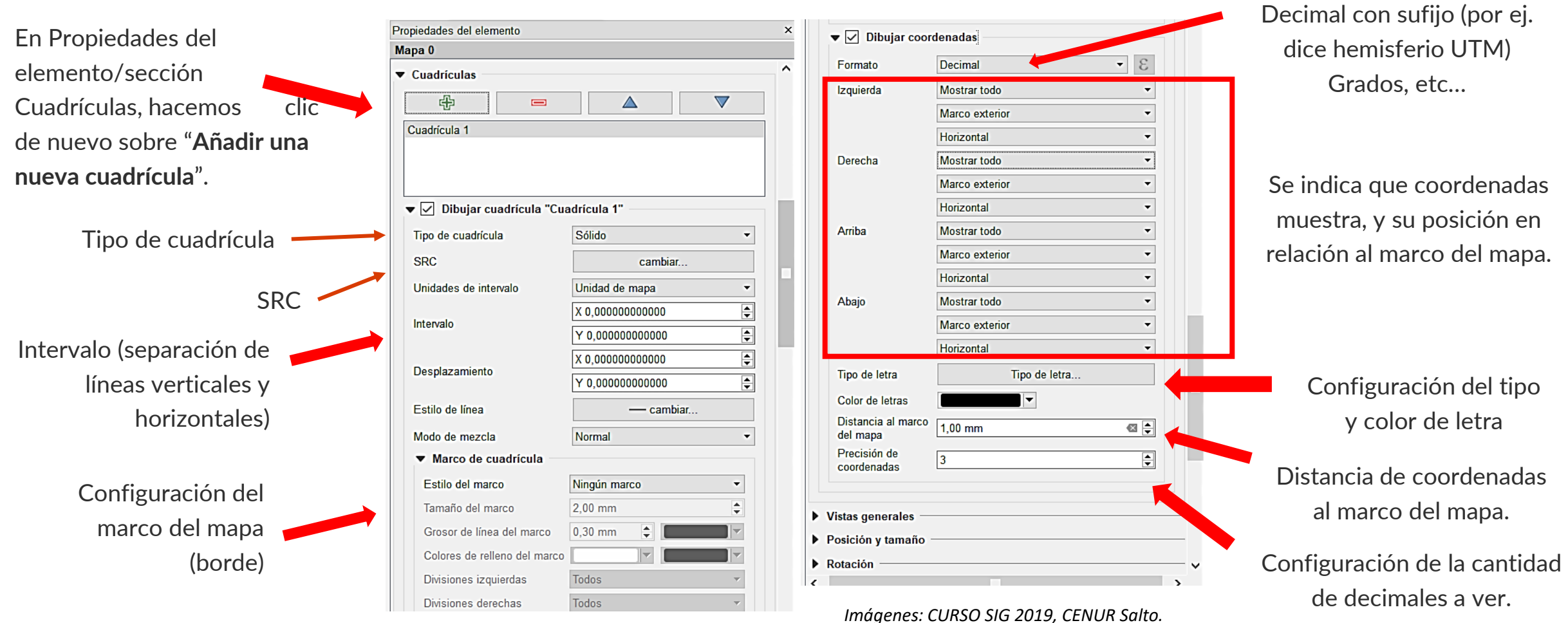

#### **SISTEMAS DE INFORMACIÓN GEOGRÁFICA Diploma en Estudios Urbanos e Intervenciones Territoriales 07/07/2023** 14

Formato:

Decimal (por ej. sólo

coordenadas UTM)

### **Añadir Etiqueta**

Para agregar un título o un texto como etiqueta a nuestro mapa hacer clic sobre "**Añadir etiqueta nueva**".

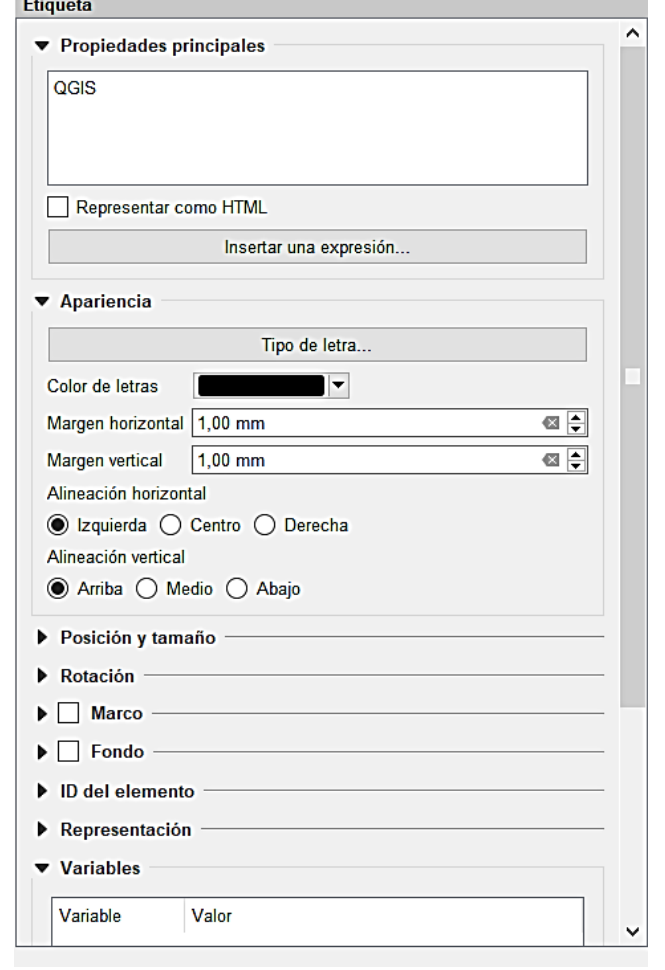

### **Añadir Imagen**

Para agregar una imagen a nuestro mapa hacer clic sobre "**Añadir imagen**". Casos útiles:

- Agregar NORTE (En este caso ir a "**Directorio de búsqueda**")
- Agregar un localizador: sirve para colocar una marco país o extensión total de un territorio (por ej. un "Uruguay")
- Agregar logotipos. *Imágenes: CURSO SIG 2019, CENUR Salto.*

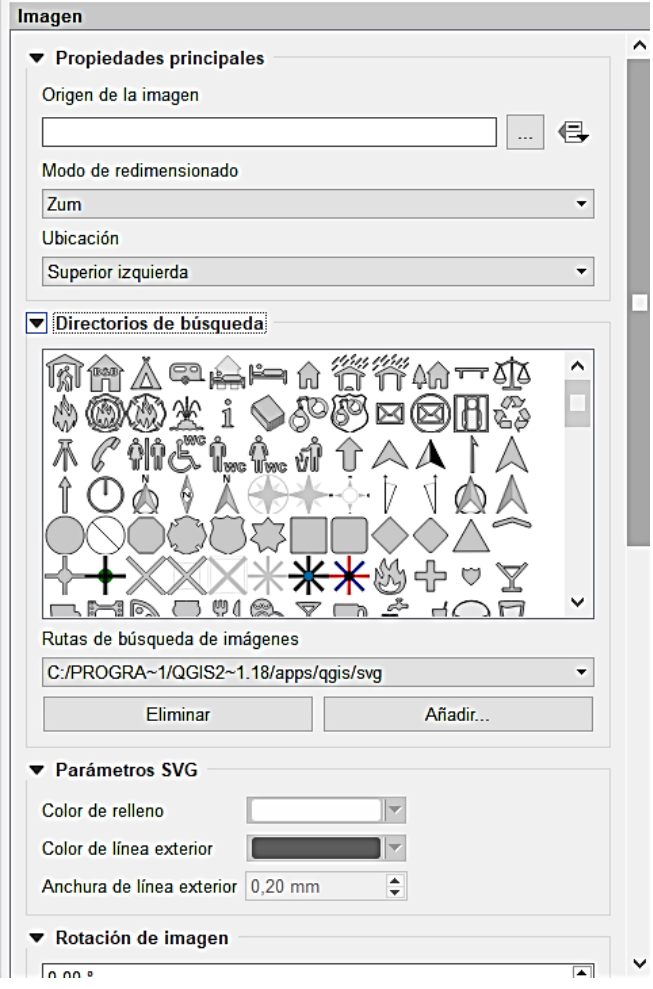

#### **Añadir Escala**

Hacemos clic sobre el "**Añadir nueva barra de escala**" y clic de ratón sobre la hoja para ubicarla. En Propiedades podemos indicar si es una escala gráfica o numérica. Las unidades, segmentos y altura de barra, y márgenes, tipo de letra.

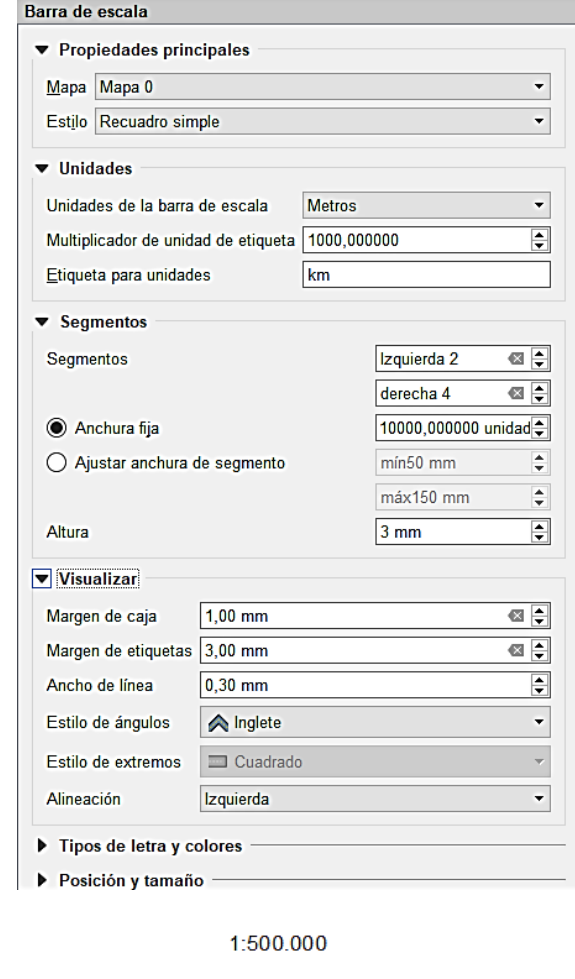

### **Añadir Leyenda**

Para agregar una imagen a nuestro mapa hacer clic sobre "**Añadir leyenda**". Casos útiles:

- Agregar título o dejar "**Leyenda**".
- Clickear en "**Auto actualizar**" y se pude modificar la leyenda (eliminar capas, subir y bajar, editar visualmente)
- Colocar 2 o 3 columnas.
- Modificar letras y márgenes.

40 km

30

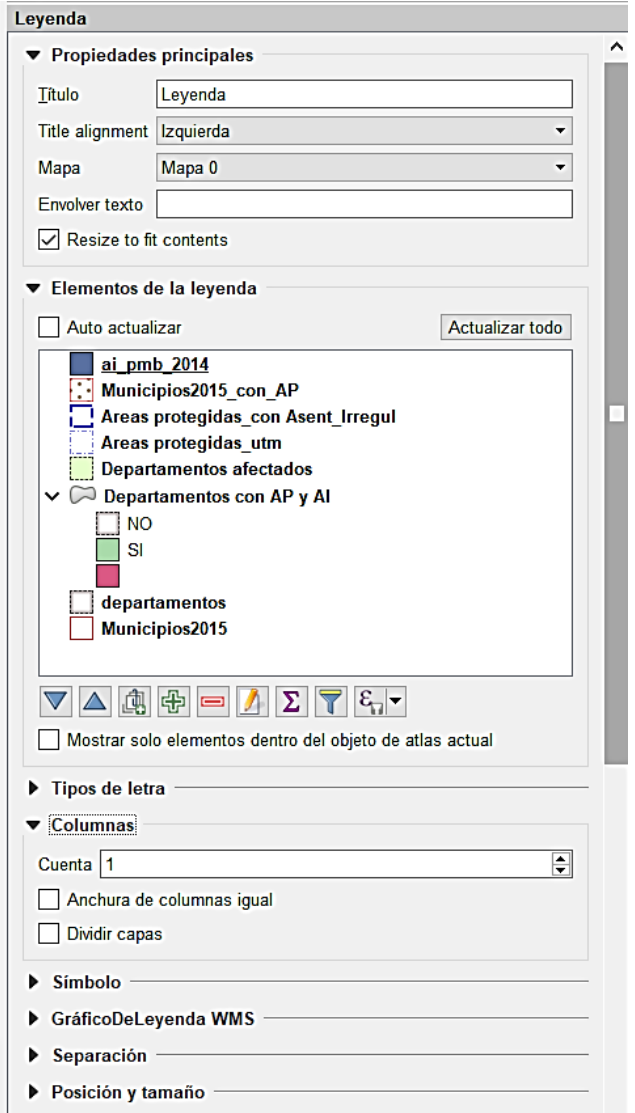

*Imágenes: CURSO SIG 2019, CENUR Salto.*

### **Plantilla**

Hacemos clic sobre el "**Añadir elementos desde plantilla**" para abrir una plantilla creada.

Al contrario, se recomienda diseñar el marco del mapa, con los márgenes y áreas para cada uno de los elementos, y luego hacer click en "**Guardar como plantilla**" (Archivo QPT).

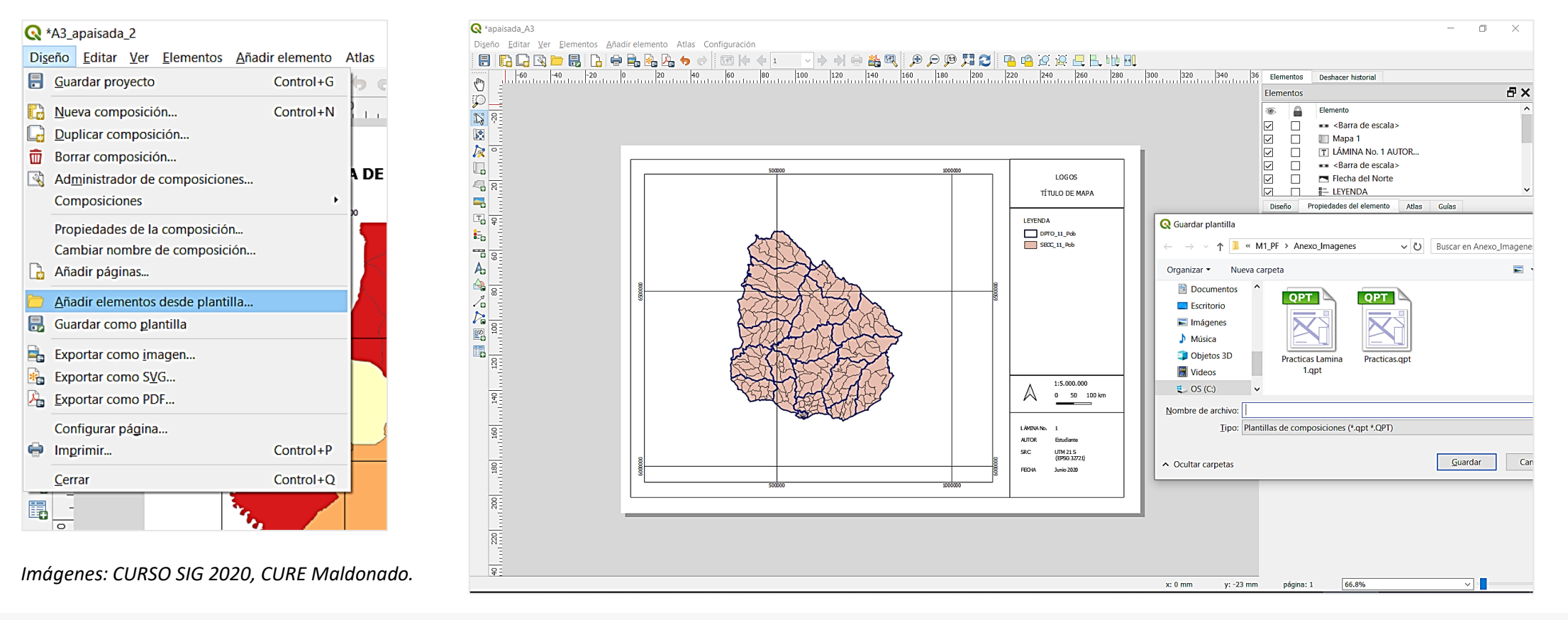

#### **SISTEMAS DE INFORMACIÓN GEOGRÁFICA Diploma en Estudios Urbanos e Intervenciones Territoriales 07/07/2023** 17

### **Exportar Mapa**

Para exportar un mapa hay que indicar el tipo de archivo a imprimir.

Es posible exportar en PDF, SVG y/o JPG (se recomienda mínimo para impresión 300 pp., pero es posible aumentar el valor para obtener una mayor resolución, para el cual implica mayor almacenamiento).

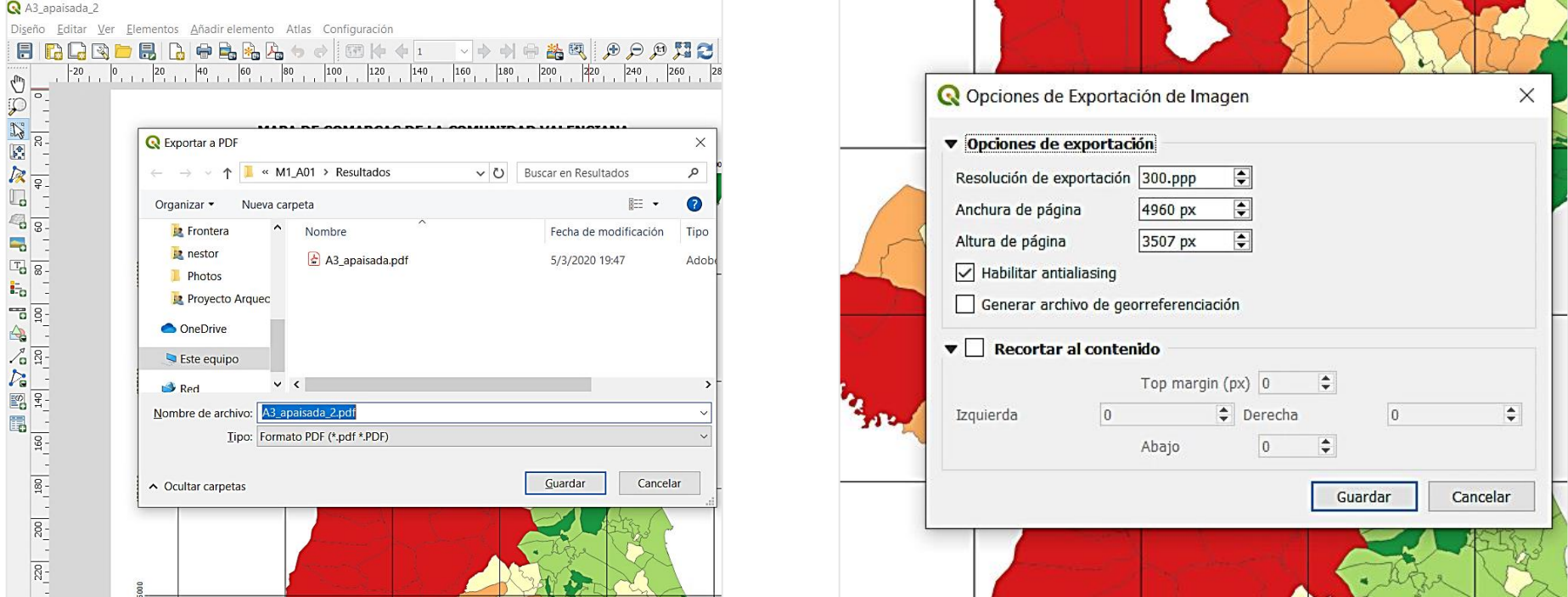

*Imágenes: CURSO SIG 2020, CURE Maldonado.*

#### **SISTEMAS DE INFORMACIÓN GEOGRÁFICA Diploma en Estudios Urbanos e Intervenciones Territoriales 07/07/2023** 18

# Bibliografía

• Olaya, V. (2020). *Sistemas de Información Geográfica. Libro Libre SIG.* Versión revisada el 8 de julio de 2020. 642 pp. (La versión anterior es de 2014). Disponible en < <https://bit.ly/2BxpLUk> > o <<https://bit.ly/3FCix00> >

En particular:

- Olaya, V. (2020). *Parte 2. Base de Datos.*
- Olaya, V. (2020). *Parte 3. Consultas y operaciones con bases de datos.*
- QGIS. *Manual 3.28: Expresiones, Filtros y Calculando Valores.* Disponible en<<https://goo.su/RbU8> >
- QGIS México (2018, 11 junio). *Tutorial de expresiones, filtros y calculando valores con QGIS 2.18.* Blog QGIS México. Disponible en parte 1 <<https://goo.su/v2Nqru7> > y parte 2 < <https://goo.su/xEutpb> >
- Ramos Lopez, Beatriz (2015, 23 julio) *¿Cómo componer un mapa en QGIS?* Cursos GIS.com. Disponible en <<https://bit.ly/32C1m9z> >
- Universidad Miguel Hernández de Elche. *Crear mapas con el diseñador de impresión de Qgis.* Disponible en <<https://bit.ly/30JeN68> >

Todos los links web visitados en Julio de 2023.

### Gracias !

**SISTEMAS DE INFORMACIÓN GEOGRÁFICA Edición 2023**

Diploma en Estudios Urbanos e Intervenciones Territoriales

Facultad de Ciencias Sociales

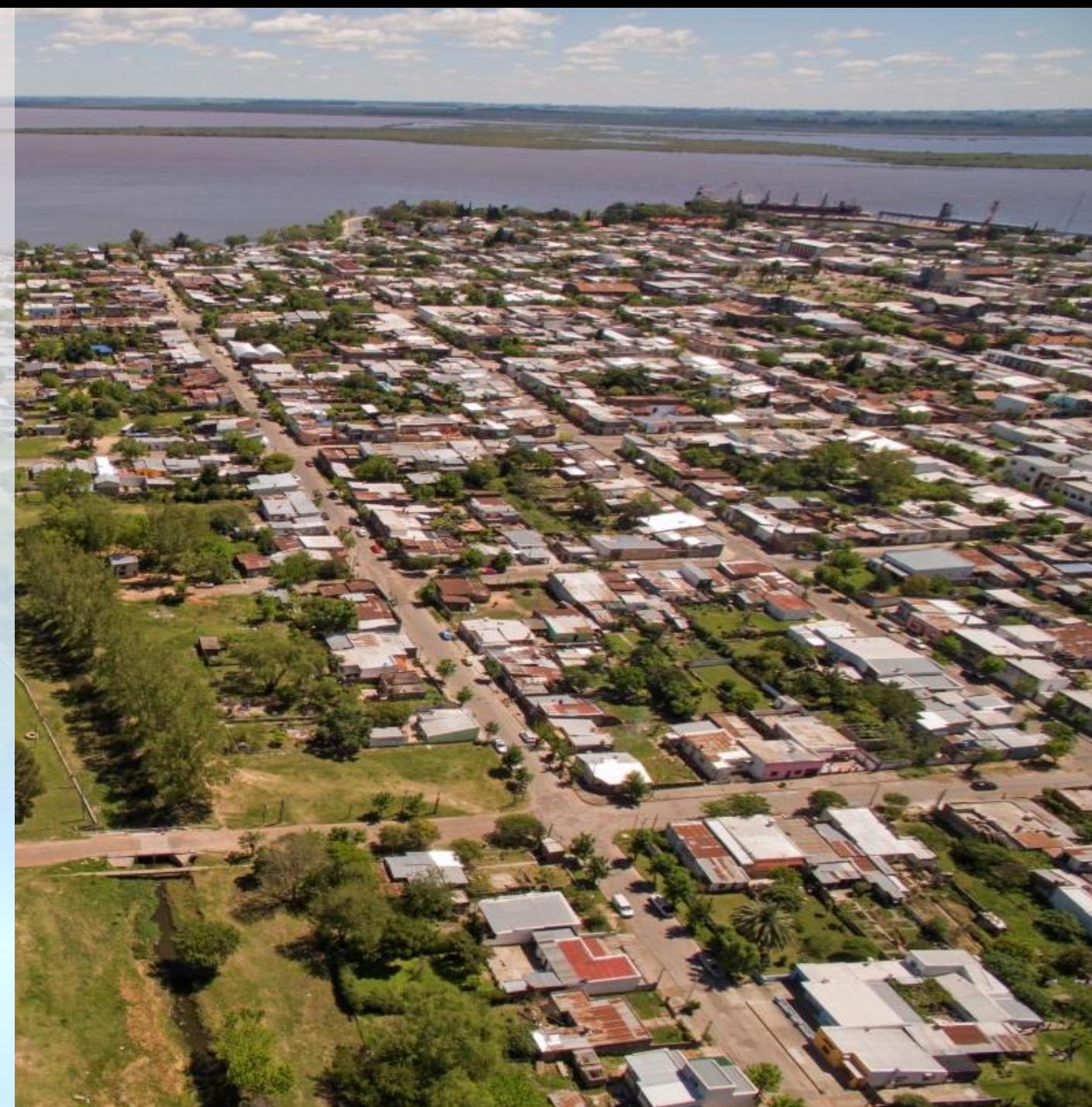